# USER GUIDE

# **Trimble® TDLCONF Software**

Version 1.00 Revision A<br>September 2009

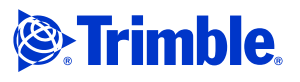

#### **Corporate office**

Trimble Navigation Limited Engineering and Construction group 5475 Kellenburger Road Dayton, Ohio 45424-1099 USA 800-538-7800 (toll free in USA)

+1-937-245-5600 Phone +1-937-233-9004 Fax www.trimble.com

#### **Legal notices**

© 2009, Trimble Navigation Limited. Trimble, and the Globe & Triangle are trademarks of Trimble Navigation Limited, registered in the United States and in other countries.

TRIMMARK and TRIMTALK are trademarks of Trimble Navigation Limited.

Microsoft, Windows, and Windows Vista are either registered trademarks or trademarks of Microsoft Corporation in the United States and/or other countries. All other trademarks are the property of their respective owners.

#### **Release notice**

This is the September 2009 release (Revision A) of the *Trimble TDLCONF Software User Guide.* It applies to version 1.00 of the Trimble TDLCONF software.

TRIMBLE MAKES NO WARRANTY OF ANY KIND WITH REGARD TO THIS MATERIAL, INCLUDING, BUT NOT LIMITED TO, THE IMPLIED WARRANTIES OF MERCHANTABILITY AND FITNESS FOR A PARTICULAR PURPOSE. Trimble shall not be liable for errors contained herein or for incidental consequential damages in connection with the furnishing, performance, or use of this material.

# **Contents**

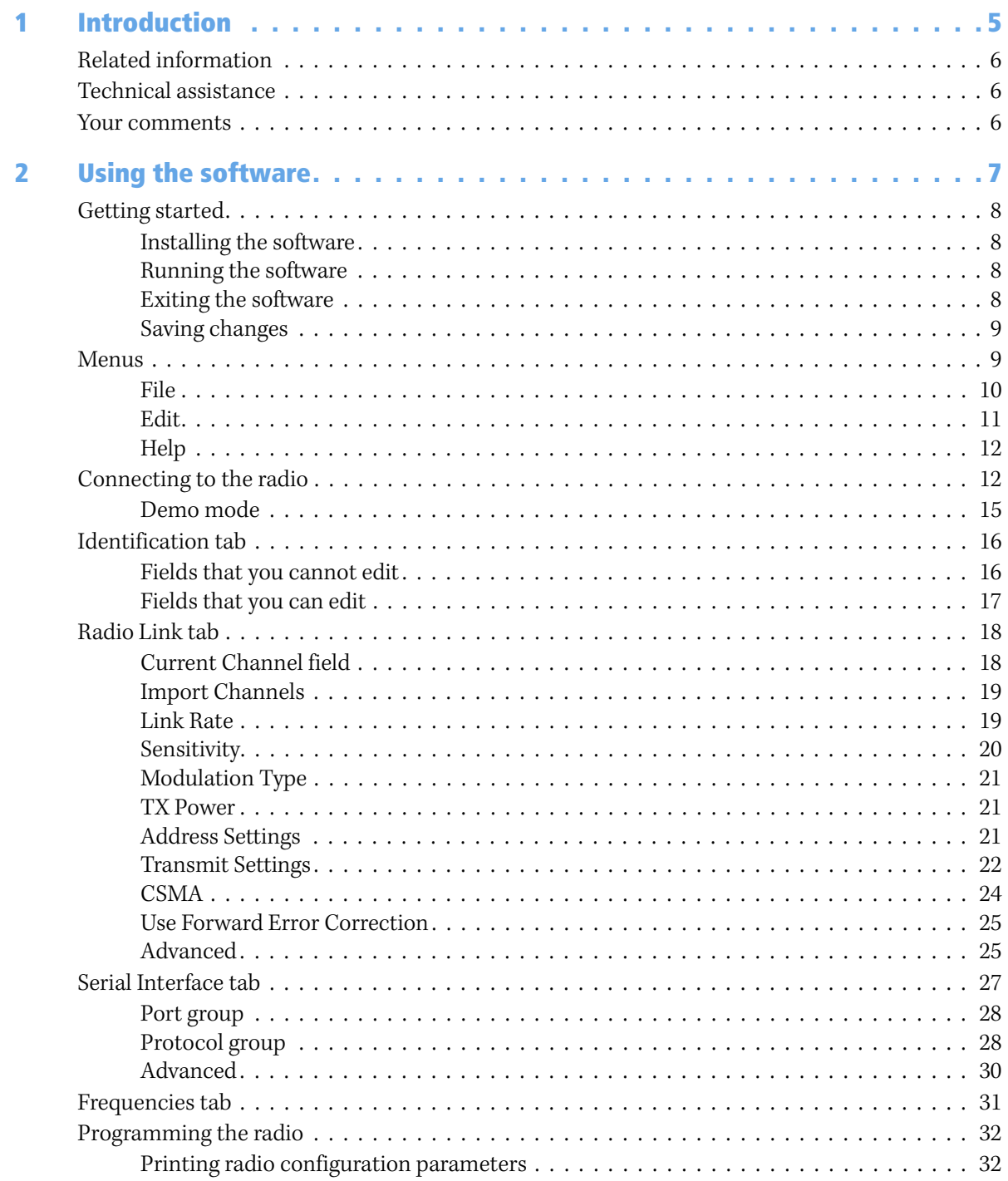

Trimble TDLCONF Software User Guide **4**

#### **CHAPTER**

# **1**

# <span id="page-4-0"></span>**Intr[oduction](#page-5-0) <sup>1</sup>**

- [Related information](#page-5-1)
- [Technical assista](#page-5-2)nce
- Your comments

The *Trimble TDLCONF Software User Guide*  describes the Trimble**®** TDLCONF configuration software ("the software"), which is a suite of software utilities used to configure and troubleshoot the Trimble TDL 450 range of digital communication radios.

When you run the TDLCONF software on a computer that is attached by serial cable to a TDL 450 radio, you can check the status of the radio, enter channel tables, and set radio parameters such as channel bandwidth and [output power.](http://www.trimble.com)

For an interactive look at Trimble and GPS, go to www.trimble.com

**Note – A license is required prior to operation of radio communication equipment.** 

## <span id="page-5-0"></span>**1.1 Related information**

An electronic copy of this manual is available in portable document format (PDF) on the receiver CD-ROM. Use Adobe Reader to view the contents of this file.

Other sources of related information are:

- **•** Release notes the release notes describe new features of the product, information not included in the manual, and any changes to the manual. They are provided as a PDF on the CD. Use Adobe Reader to view the contents of the release notes.
- **•** Registration register your receiver to automatically receive e-mail notifications of receiver firmware upgrades and new functionality. To register, do one of the following:
	- Run the receiver CD.
	- Register electronically at www.trimble.com.
	- Print the registration form that is on the CD, fill it in, and fax or mail it to the address shown.

Contact your local Trimble Dealer for more information about the support agreement contracts for software and firmware, and an extended warranty program for hardware.

**•** [Trimble training courses – consi](http://www.trimble.com/training.html)der a training course to help you use your GPS system to its fullest potential. For more information, visit the Trimble website at www.trimble.com/training.html.

## <span id="page-5-1"></span>**1.2 Technical assistance**

If you have a problem and ca[nnot find the information you ne](http://www.trimble.com/support.html)ed in the product documentation, *contact your local Dealer*. Alternatively, request technical support using the Trimble website at (www.trimble.com/support.html).

#### <span id="page-5-2"></span>**1.3 Your comments**

Your feedback about the supportin[g documentation helps us to im](mailto:ReaderFeedback@trimble.com)prove it with each revision. E-mail your comments to ReaderFeedback@trimble.com.

# **CHAPTER**

# **2**

# <span id="page-6-0"></span>**Using the software <sup>2</sup>**

This chapter describes how to install and run the the TDLCONF software.

#### **In this [chapter:](#page-7-0)**

- [Getting](#page-8-1) started
- **[Menus](#page-11-1)**
- [Connecting to the](#page-15-0) radio
- **I** [Identification t](#page-17-0)ab
- [Radio Link tab](#page-26-0)
- [Serial Interface t](#page-30-0)ab
- [Frequencies tab](#page-31-0)
- [Programming the radio](#page-31-1)
- **Printing radio configuration** parameters

# <span id="page-7-1"></span><span id="page-7-0"></span>**2.1 Getting started**

#### **21.1 Installing the software**

- 1. Insert the TDL radio CD into the computer.
- 2. Do one of the following:
	- Browse to the CD drive and then double-click TDLCONF\_setup.exe.
	- Click *Start* / *Run*, enter **D:\TDLCONF\_setup.exe** (where **D** is the name of the CD drive) and then click **OK**.

#### <span id="page-7-2"></span>**20.1 Running the software**

Do one of the following:

- **•** Double-click the TDLCONF icon on the computer desktop.
- **•** Click *Start* / *All Programs* / *Trimble* / *TDLCONF* / *TDLCONF*.
- **•** Click *Start* / *Run*, enter **C:\Program Files\Trimble\TDLCONF.exe** and click then **OK.**

If you have trouble running the TDLCONF software on a 64-bit computer with the Windows Vista® operating system, try the following:

Close the TDLCONF software.

Double-click **My Computer** or run Windows® Explorer.

- 3. Navigate to *C:\Program Files\Trimble\TDLCONF\* and then right-click TDLCONF.exe
- 4. Click **Properties**.
- 5. In the *Compatibility* tab, click **Run this program in compatibility mode for**.
- 6. Select *Windows XP* or *Vista 32* and then click **OK**.
- 7. Restart the TDLCONF software.

#### <span id="page-7-3"></span>**20.1 Exiting the software**

Do one of the following:

- **•** Click **Exit** in the dialog.
- **•** Click **X** in the top right corner
- **•** Select *File* / *Exit*.

**Note –** *Exiting the TDLCONF software puts an attached radio back into data mode.*

If you exit the TDLCONF software after changing settings but without programming the change(s) to a radio, the following message appears:

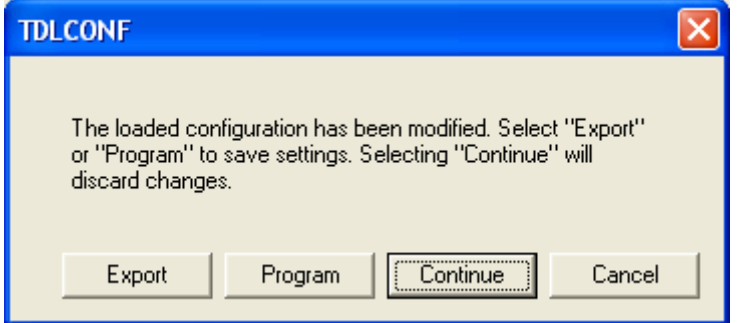

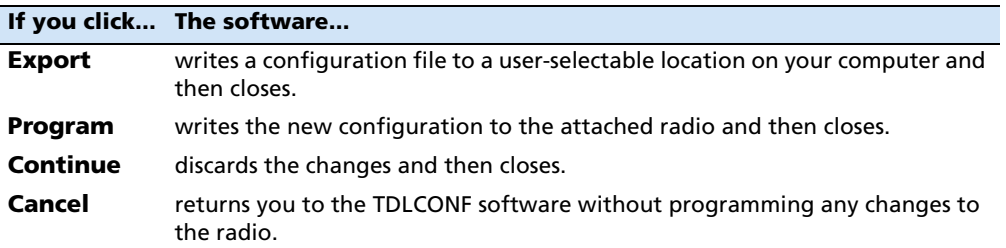

#### <span id="page-8-0"></span>**20.2 Saving changes**

When you edit parameters in the TDLCONF software, the changes are made to a **copy** of the file in the computer RAM. You must **save** changes before you exit the software or you will lose them. Exit the TDLCONF software and then click **Export**, or select *File* / *Export*.

To save the changes to a connected radio, click **Program** in the main dialog, or exit the TDLCONF software and then select the Program option.

#### <span id="page-8-1"></span>**2.1 Menus**

The main *TDL[CONF](#page-9-0)* dialog contains the following main menus:

- **•** File: see [page](#page-10-0) [10](#page-10-0).
- **•** Edit: see [page](#page-11-0) [11](#page-11-0).
- **•** Help: see page 12.

#### <span id="page-9-0"></span>**21.1 File**

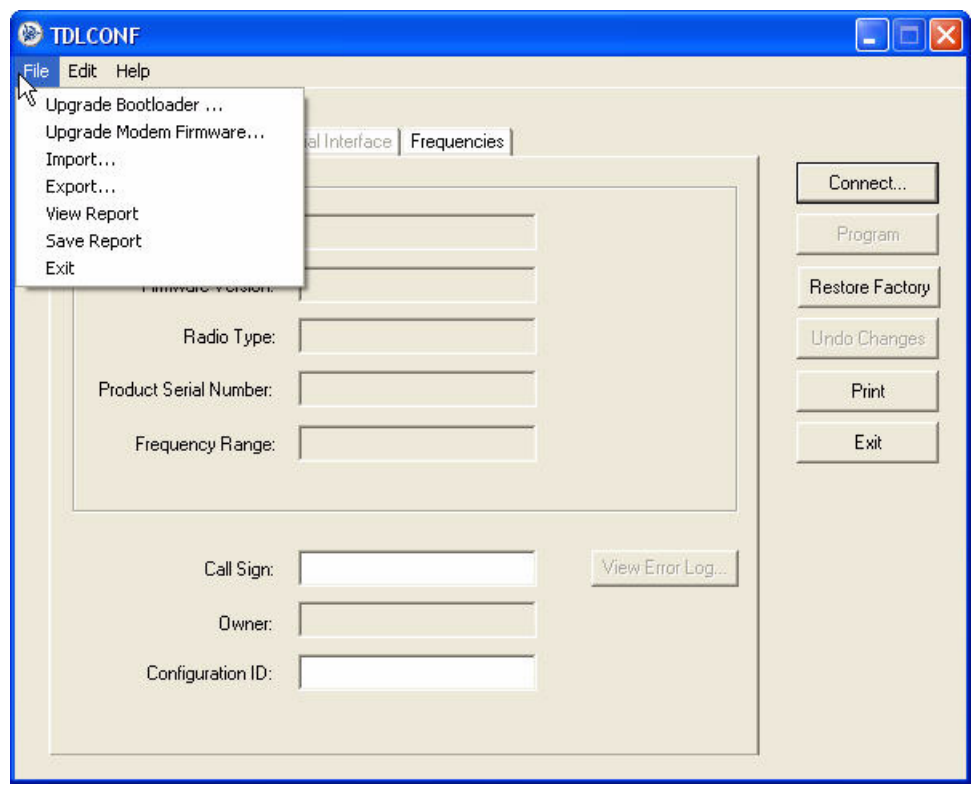

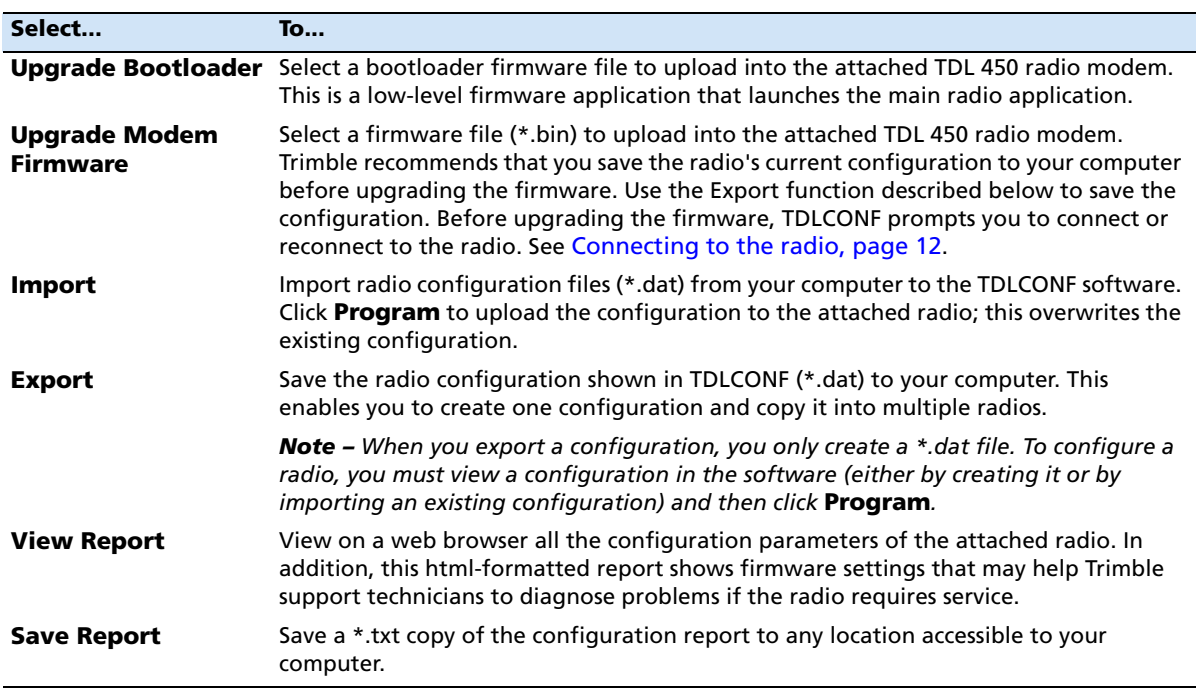

<span id="page-10-0"></span>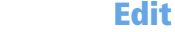

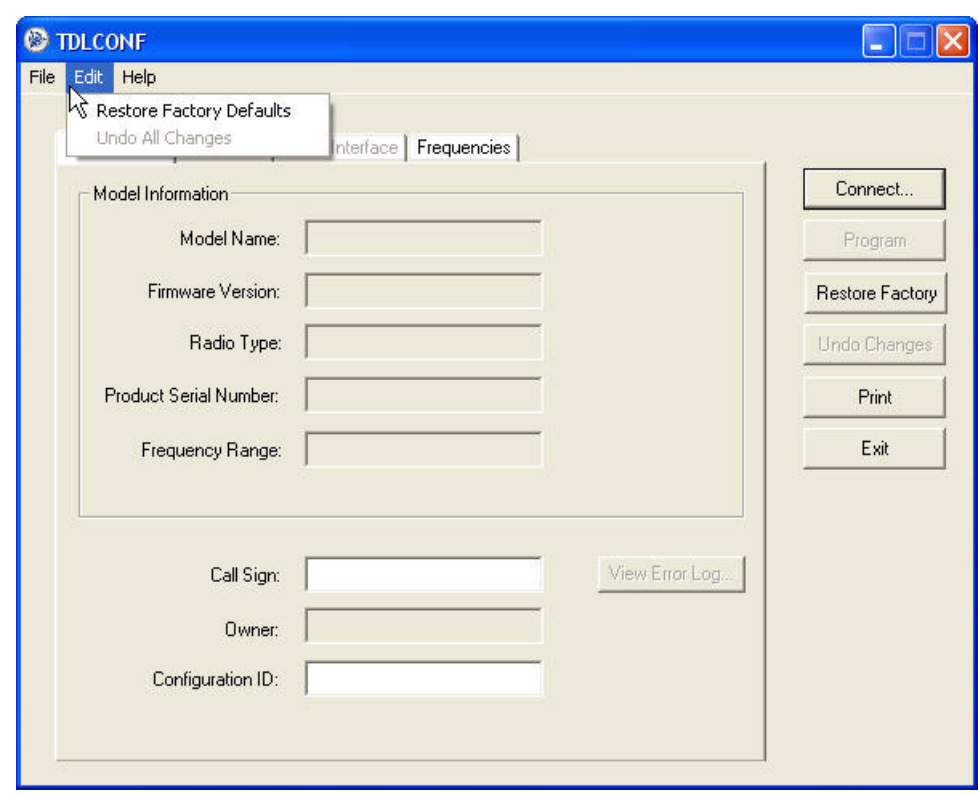

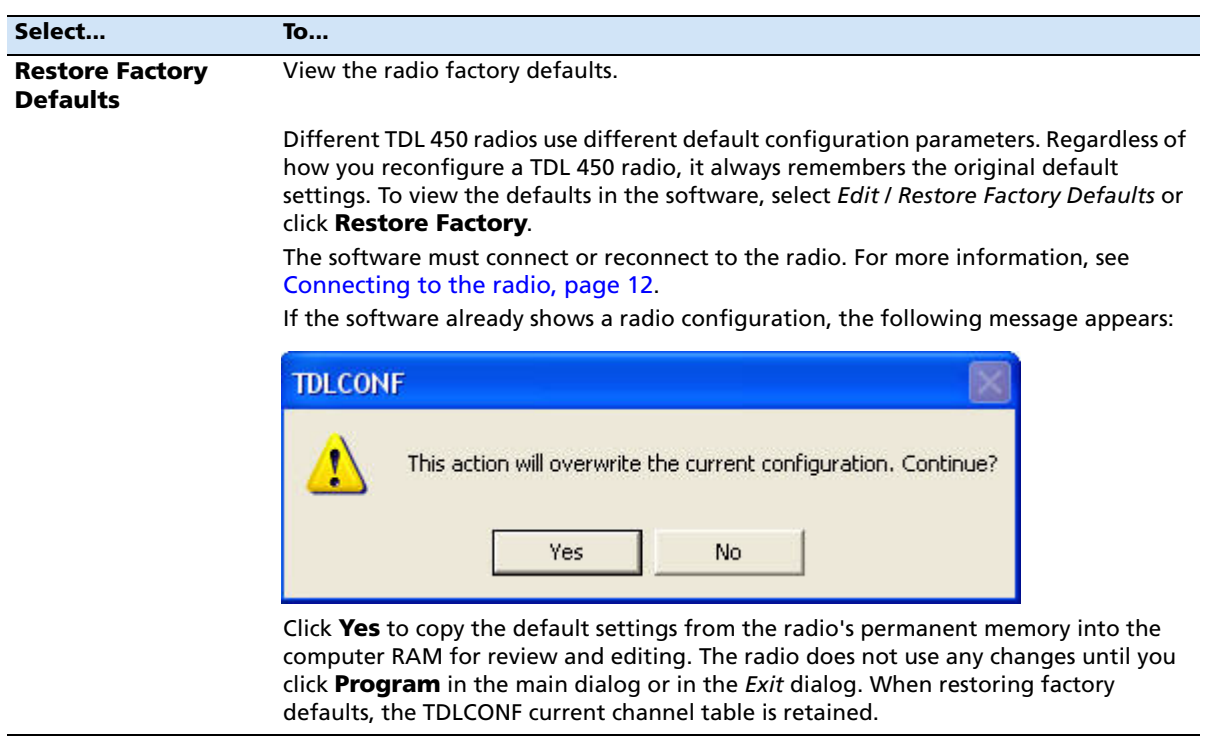

#### **2** Using the software

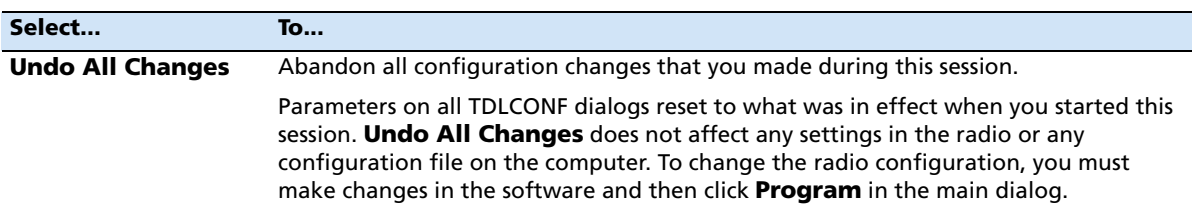

#### <span id="page-11-0"></span>**21.3 Help**

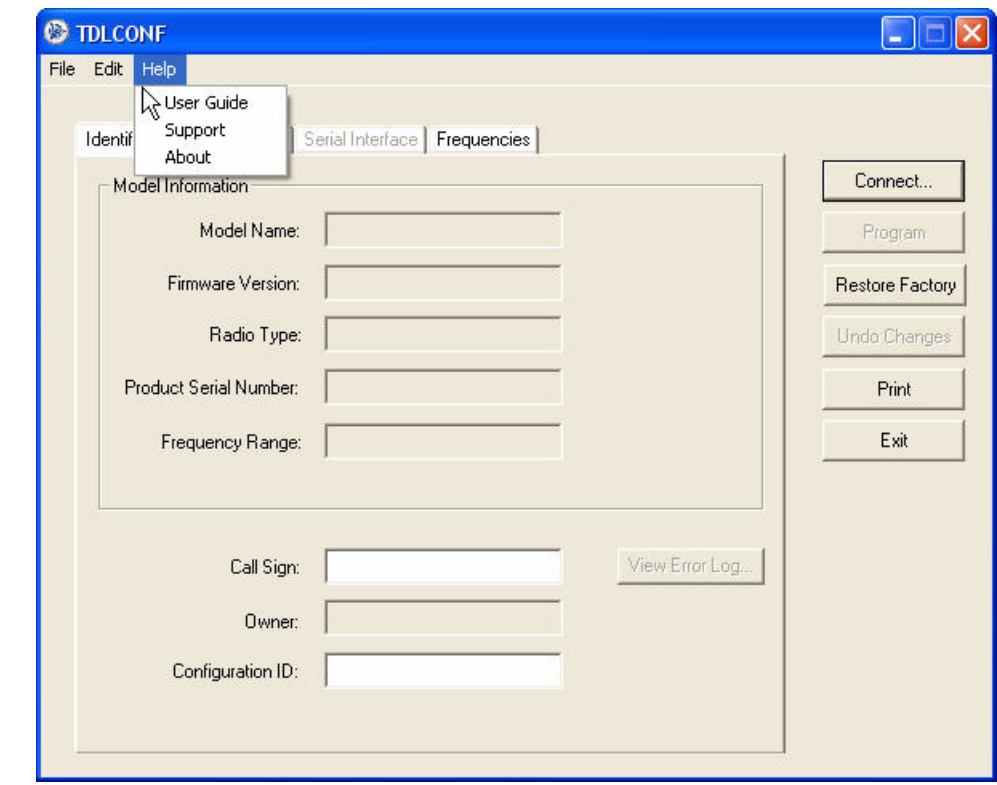

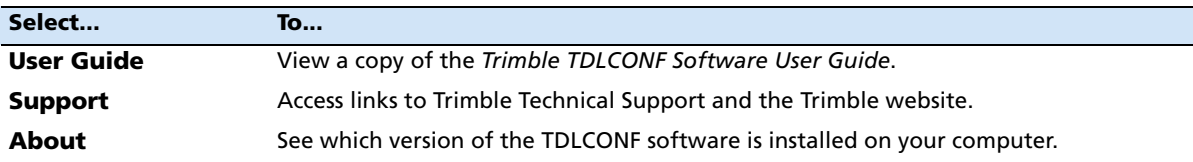

# <span id="page-11-1"></span>**2.2 Connecting to the radio**

To connect the software to a [TDL](#page-7-2) [4](#page-7-2)50 radio:

Run the software. See page 8.

Use the provided programming cable to connect the radio to the computer serial port.

If the computer does not have a serial port, connect the programming cable to a serial-to-USB adaptor cable such as an IOGEAR Model GUC232A.

The TDLCONF software communicates only with Trimble TDL 450 radios. You must use the PDLCONF software to link to Positioning Data Link (PDL), and the RFMCONF software to link to RFM radios. These programs are available for free download from www.trimble.com.

Turn on the radio.

**Note – Transmitting without an antenna will not damage the radio but Trimble does not recommend that you do this. Use a gained antenna to raise the Effective Isotropic Radiated Power of the radio. Make sure that the resulting Effective Isotropic Radiated Power does not exceed your licensed limit.**

Click **Connect**. The software connects to the radio and then loads its settings into the computer, overwriting any parameters that are currently displayed:

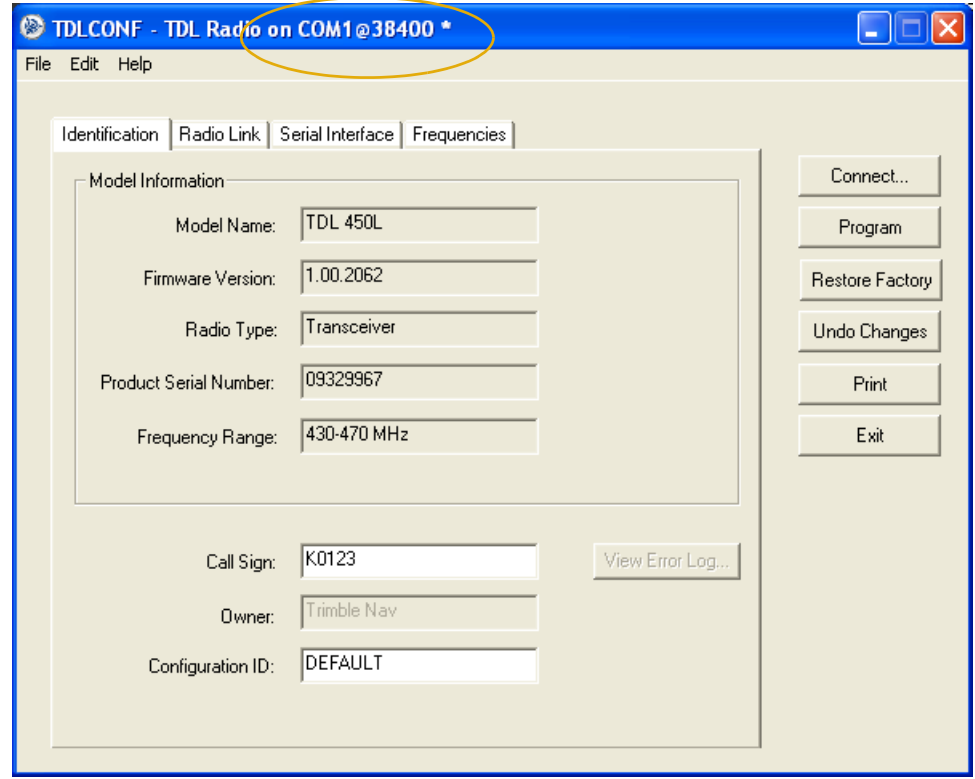

**Note –** *If you edit any parameters, changes [are made only in the RA](#page-8-0)M copy of the file. A changed file has an asterix next to the file name at the top of the dialog. To save changes to the radio or to the computer hard drive, see* Saving changes, page 9*. If you change the RAM copy of the file and then click* **Connect***, the software does not prompt you to save the changed parameters to a file on the computer hard drive.* 

In the *Connect to TDL 450 Radio* dialog, select the COM port that the radio is connected to ( from the *Port* drop down list) and then select a baud rate ( from the *Data Rate* drop down list):

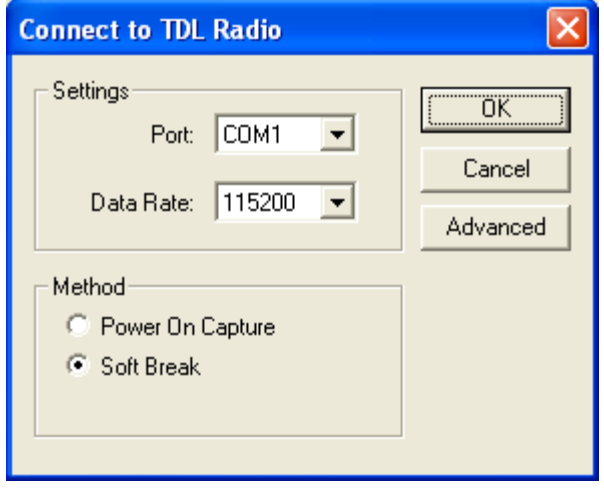

When prompted, click **Yes** to overwrite the current configuration:

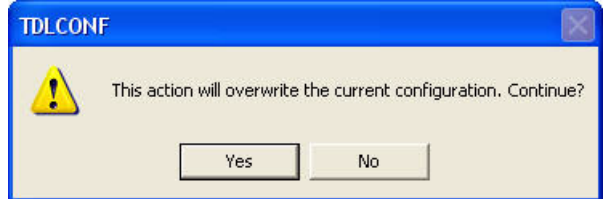

To establish a connection, s[elect one](#page-14-1) of the following:

- Power On Capture. See page 15.
- Soft Break (the default method). Wait until the radio has been turned on for at least four seconds and then click **OK.**

This sends a soft break (ASCII string +++) to the radio at the selected baud rate, which puts the radio into a mode to accept commands from the TDLCONF software ("command mode").

**Note –** *If the TDL 450 radio was previously connected to any external device ( for example, a computer, a GPS receiver, or a measurement device) while using a data rate other than that shown, the software detects non-communication at the displayed rate and cycles through the other rates to establish a connection. Some versions of the Windows operating system, and some serial communications drivers, can prevent this connection; if communication fails, do the following:*

- *a. Turn off the radio.*
- *b. Disconnect it from the computer.*
- *c. Reconnect it but do not turn it on.*
- *d. Use the Power On Capture method for connection (see* Step 8*).*
- <span id="page-14-1"></span>8. To use the Power On Capture method, if required:
	- a. Turn off the radio.
	- b. Select *Power On Capture* and then click **OK**:

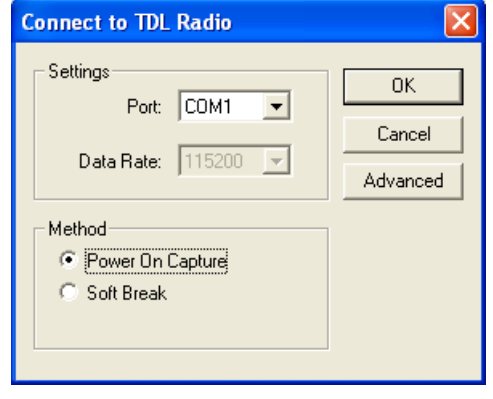

c. **Within 10 seconds**, turn on the radio. The radio accepts a packet switch command (at the selected baud rate) that puts the radio into command mode.

If neither of these methods establishes a connection:

Turn off the radio and then click **Advanced**.

Select *Bootloader Power On Capture* and then click **OK**:

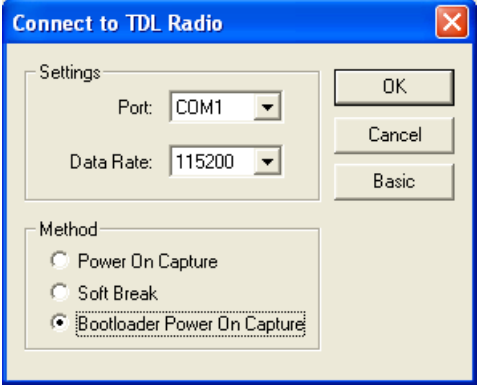

**Within 10 seconds**, turn on the radio. The bootloader firmware puts the radio into monitor mode that will accept commands.

#### <span id="page-14-0"></span>**20.1 Demo mode**

To simulate connection to a radio, you can run the TDLCONF software in Demo Mode:

Launch the software.

Press [Alt]+[D] and then click **OK** in the *Demo Mode* dialog.

[Click](#page-11-1) **Connect** in the main dialog and then follow the steps in Connecting to the radio, page 12.

The software uses a pre-set demonstration radio configuration so that you can view the software features and settings as though it was connected to a radio.

You can load an existing radio configuration file (\*.dat) to simulate a connection to that radio: Click *File* / *Import*.

Once the software connects to the radio, the *TDLCONF - TDL Radio on <COM1 @38400>* dialog appears.

## <span id="page-15-0"></span>**2.1 Identification tab**

This tab has the following controls:

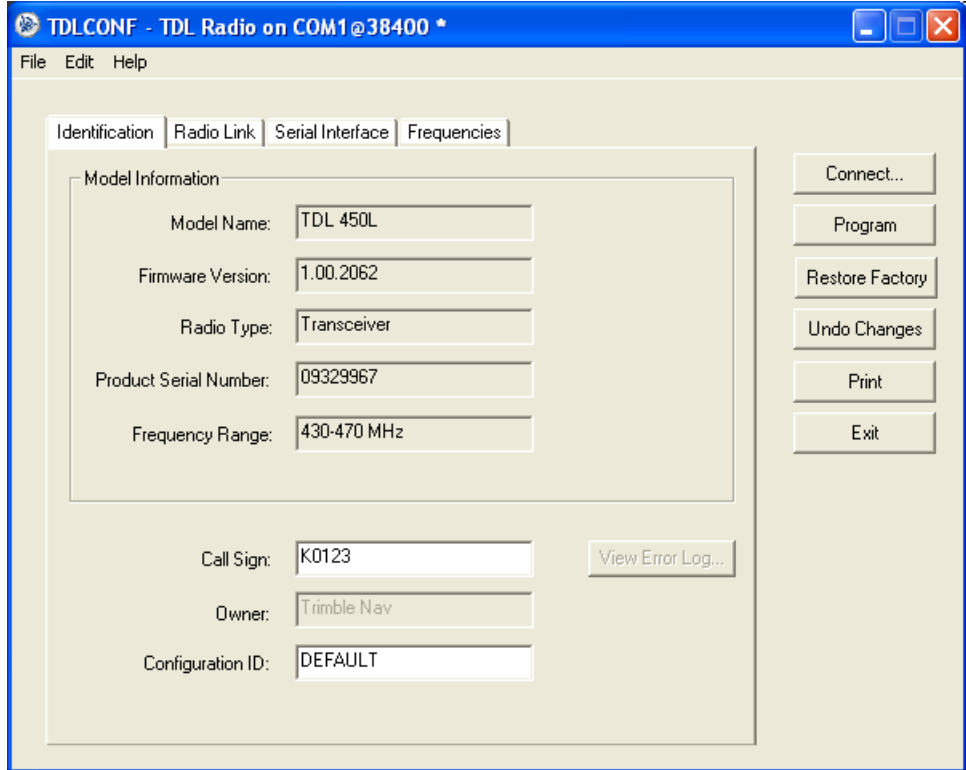

#### <span id="page-15-1"></span>**21.1 Fields that you cannot edit**

- **•** Model Name.
- **•** Firmware Version.
- **•** Radio Type: *Transceiver* or *Receiver Only.*
- **•** Product Serial Number: An 8-digit number where the first two digits are the year of manufacture, the next two digits are the week of manufacture, and the last four digits are incremented from 0001.
- **•** Frequency Range.

#### <span id="page-16-0"></span>**21.2 Fields that you can edit**

- **•** Call Sign.
- **•** Owner: For example, the company name.
- **•** Configuration ID: Identifies which configuration is loaded into the radio. It can be different from the \*.dat filename used when exporting (saving) the configuration (*File* / *Export*).

To save these entries to the radio, click **Program**.

To save configuration changes to a file on the computer, select *File* / *Export*.

**Note –** *TDL 450 radio modems record error logs in the field whenever the modem experiences an abnormality. To view this log, click View Error Log to the right of the Call Sign field. You can copy the log to the computer clipboard for pasting into another document, print the log, or save the log on the computer as a \*.txt file:*

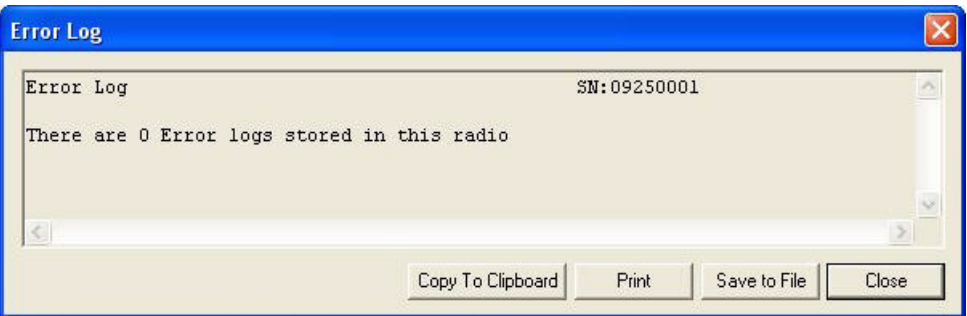

## <span id="page-17-0"></span>**2.2 Radio Link tab**

This tab has the following controls:

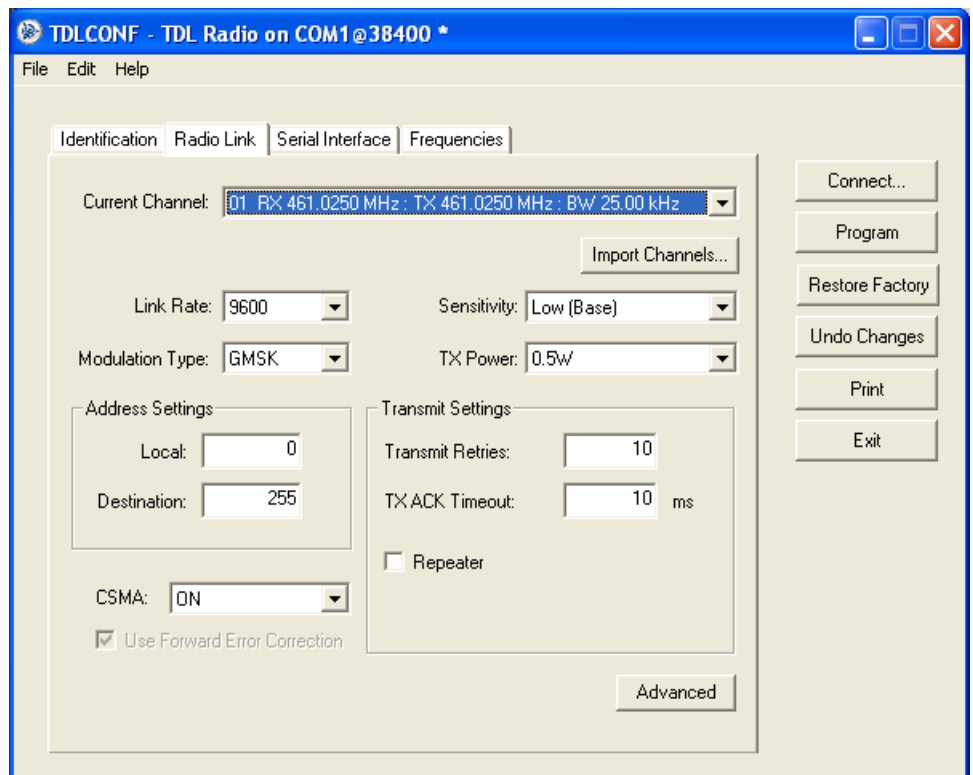

#### <span id="page-17-1"></span>**22.1 Current Channel field**

Channel tables are lists of radio parameters comprising:

- **•** Channel numbers (1 through 32)
- **•** Frequencies at which the radio will receive data on each channel
- **•** Frequencies at which the radio will transmit data on each channel (this may be different from the receive frequencies)
- **•** One channel bandwidth (25 kHz or 12.5 kHz) for all channels in the table
- **•** An optional list of TDL 450 radio serial numbers that can read the channel table

Your dealer should have created a channel table based on your radio license and then loaded it into your radio(s) before delivery. If you did not receive a channel table with your radio, contact your dealer or Trimble Support.

The radio channel table can contain more than one channel, but the radio can be set to only one channel at a time. The *Current Channel* field shows the current setting. The drop down list to the right of the field shows all the channels in your channel table. To select another channel, click it:

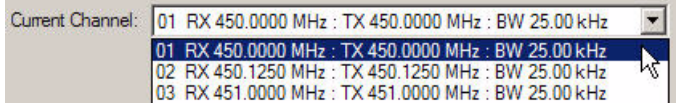

**Note –** *The radio is not set to this new channel until you click* **Program***. While all TDL 450 radios can be reconfigured using the TDLCONF software, some models have user interfaces that enable you to select other channels on the front of the radio, and others must be reconfigured through the TDLCONF software.*

#### <span id="page-18-0"></span>**22.2 Import Channels**

Click **Import Channels** to select any other channel table created for your TDL 450 radio by an authorized Trimble dealer. Channel tables files have the \*.frq extension. Other channel table files, such as \*.upg files created by PDLCONF for PDL-generation radios, are not compatible with TDL 450 radios.

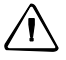

C **CAUTION –** Government regulations may require you to possess a valid license to transmit data on certain radio frequencies. The standard version of the TDLCONF software does not allow you to create your own channel tables. You must check with your dealer about obtaining frequency channel tables that meet your licensed authorized frequencies or other government regulations.

#### <span id="page-18-1"></span>**22.3 Link Rate**

This is the rate at which data bits are transmitted or received by the radio modem. The radio must receive and transmit at the same rate. The default link rate for all TDL 450 radios is 9600. You can select a different rate from the drop down list next to the field:

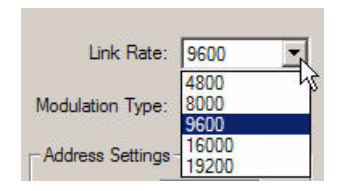

#### <span id="page-19-0"></span>**22.4 Sensitivity**

#### **Note –** *You may know this function as Digisquelch.*

To optimize your radio for operation in different signal or noise environments, select a sensitivity level from the drop down list:

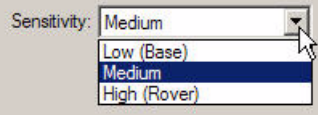

In general, have the Sensitivity level low enough to reject noise but high enough to accept signal. **Signal** is defined here as the radio energy you want to receive; **noise** is defined as everything else. Suitable Sensitivity levels to select, depending on the noise and signal levels, are as follows:

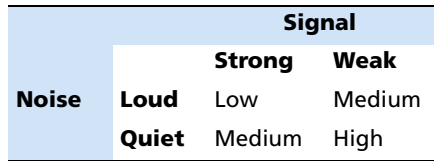

Signal levels decrease with distance between the transmitter and the receiver. To extend the range, set Sensitivity to Medium or High, although this can increase the amount of noise passed through the radio. At times, it may not be easy to determine the noise level without using a scanner or other RF energy monitor. If you are not sure about the noise level in your work environment, use the following guidelines f[or setting](#page-23-0) Sensitivity.

**Note –** *The default Sensitivity level is Low: Use this setting when CSMA is on. See* page 24*. CSMA is a legal requirement in the United States. If you are outside the United States and can legally operate with CSMA off, you can set the Sensitivity of a GPS base station radio or a remote sensor radio to High.* 

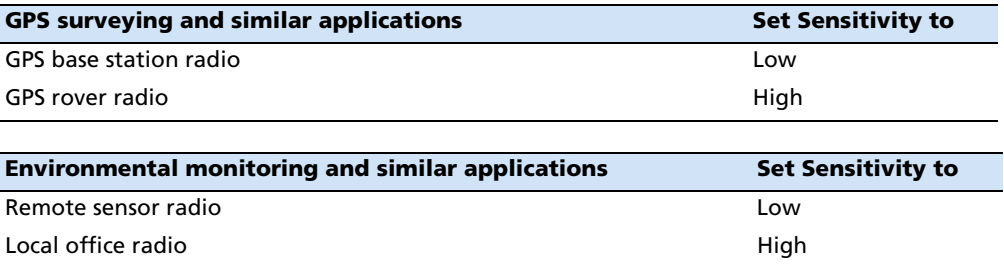

Environmental noise levels may change throughout a work day and you may need to re-adjust the Sensitivity setting. The TDL 450 radio user interface enables you to adjust Sensitivity in the field without running the TDLCONF software.

#### <span id="page-20-0"></span>**22.5 Modulation Type**

The TDLCONF software enables you to configure your radio for either Gaussian Minimum-Shift Keying (GMSK) modulation or 4-Level Frequency-Shift Keying (4FSK) modulation. The default (GMSK) is generally less sensitive to interference from environmental noise. However, 4FSK modulation supports approximately twice the data throughput of GMSK. When you use a link rate above 9600, Trimble recommends that you use 4FSK modulation. To switch to 4FSK modulation, select it from the *Modulation Type* drop down list:

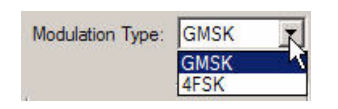

Not all data prot[ocols support 4FSK modulat](#page-26-0)ion. If you select 4FSK modulation on the *Radio Link* tab, you will not be able to select an incompatible protocol on the *Serial Interface* tab. See Serial Interface tab, page 27.

#### <span id="page-20-1"></span>**22.6 TX Power**

You can configure the radio for various output power levels. To adjust the transmit (Tx) power, select a value from the *TX Power* drop down list:

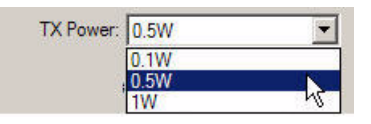

#### <span id="page-20-2"></span>**22.7 Address Settings**

Use these fields to set Local and Destination addresses for any two TDL 450 transceivers to communicate exclusively with each other.

The main advantage of addressing is the ability to restrict the use of transmitted data to a specified receiver. Any receiving rover radio with a Local address different from the transmitting base radio's Destination address will delete the data without repeating it over the air to other radios or sending it serially to an external device such as a GPS receiver. This enables multiple transceiver pairs to operate on the same channel without "seeing" each other's data. However, the addressed radios must have transmit and receive capability.

Addressing works only between two radios. In addition, each radio must be configured for the Transparent EOT, Transparent EOC, or Packet Switched protocols ( from the *Serial Interface* tab). The Local address of each radio must be the same as the Destination address of the other radio. For example, a radio with Local=X and Destination=Y can communicate only with another radio with Local=Y and Destination=X.

To set a Local or Destination address, enter a value (between 0 and 254) into the appropriate field. You can enter only one Local and one Destination address into any one radio:

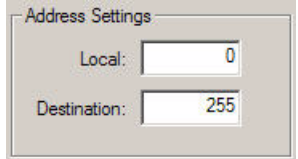

The Destination address of 255 is a special case designated as **broadcast mode**. If you enter **255** as a radio's Destination address, all Trimble radios sharing the channel regardless of their Local address—can receive the data transmissions and either repeat them over the air to other radios or send them serially to an external device.

The default Local address number is 0 and the default Destination address number is 255. If you are not using Transparent EOT, Transparent EOC, or Packet Switched protocol, do not change these defaults.

**Note –** *The Local=0/Destination=255 combination is the only selection that works with receive-only radios.*

#### <span id="page-21-0"></span>**22.8 Transmit Settings**

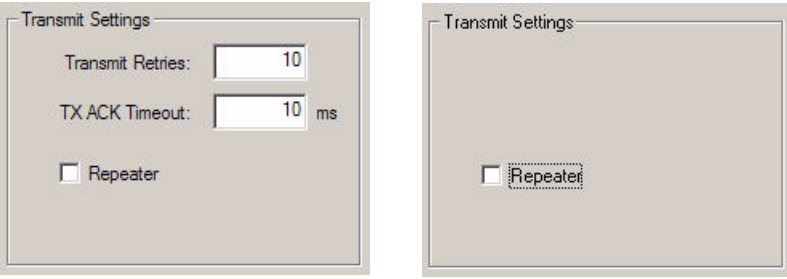

These controls enable you to configure the following:

- **•** Transmitter Retries
- **•** TX ACK Timeout

#### **Note –** *These controls appear only if you selected Transparent EOT, Transparent EOC, or Packet Switched protocol.*

They require the rover radio to transmit an acknowledgement packet (ACK) for each packet that is correctly received from the base radio. The base radio retransmits the data packet a specified number of times (the *Transmit Retries* value) if it does not receive the ACK packet from the rover within a specified number of milliseconds (the *TX ACK Timeout* value). This ensures 100% data transfer during periods of intermittent interference.

If you transmit latency-sensitive data such as RTK corrections that are typically updated every second, do not set the *Transmit Retries* value so high that the transmitter might wait longer than the latency period to transmit the data. In general, set the number of Transmit Retries to less than:

*(radio link rate in bps) ÷ (packet size in bits) × (latency period in seconds).*

For example, if you transmit 2400-bit corrections every second at a 9600 bps radio link rate, set the Transmit Retries to less than 4 because it takes more than one second to retransmit a 2400-bit RTK correction more than 4 times at 9600 bps, and after 1 second there are newer, more accurate corrections to transmit.

**•** Repeater

Select this if you want the radio to act as a repeater (automatically transmit the data it receives). Once you select this check box, the *Repeater Delay* field appears. Enter the time in milliseconds you want to elapse between receipt of a data packet and its retransmission:

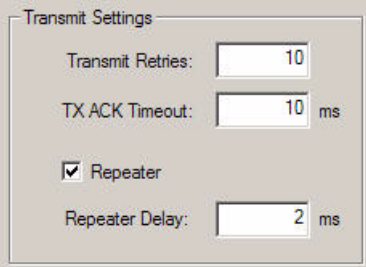

The default is 2 milliseconds. Enter a value between 0 and 255.

If you selected TRIMTALK™ 450S, TRIMMARK™ II/IIe, TT450S (HW), or TRIMMARK 3 protocol and then selected the *Repeater* check box, the following repeater modes are available:

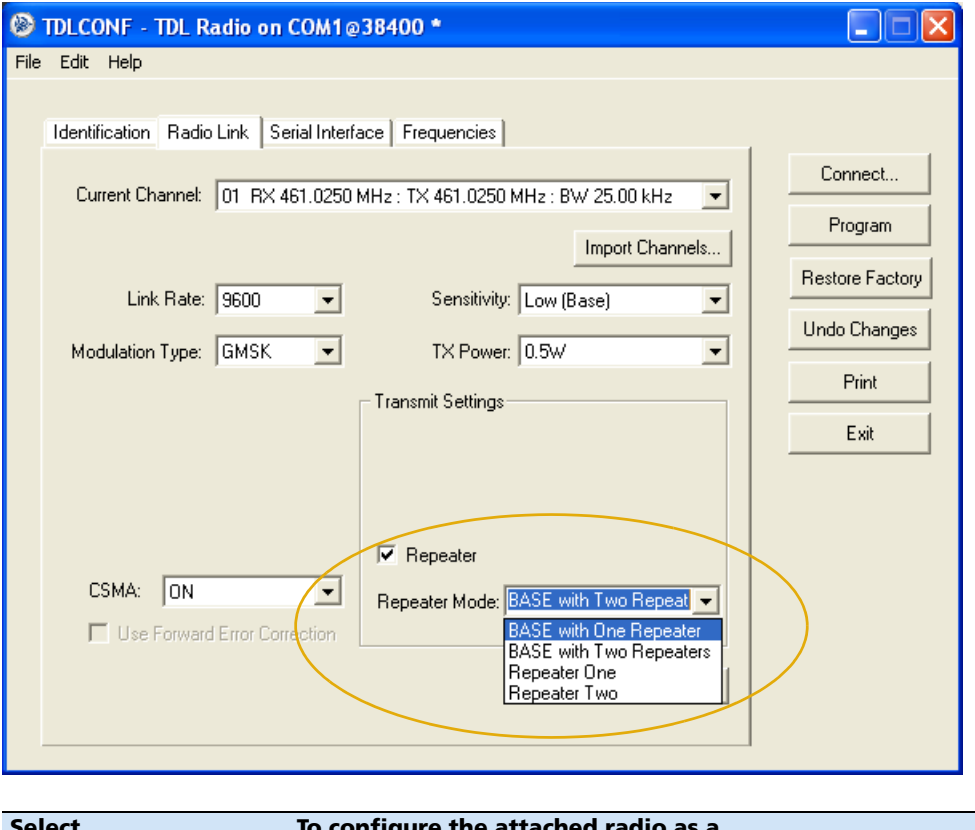

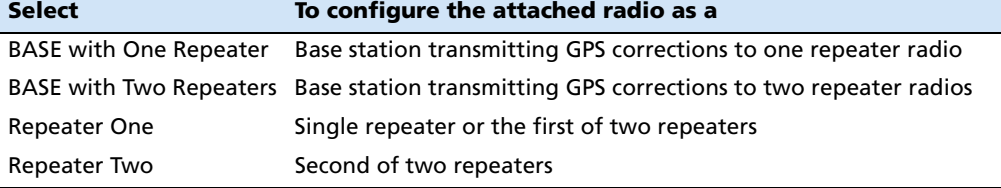

#### <span id="page-23-0"></span>**22.9 CSMA**

TDL 450 radios are configured in the factory with the CSMA feature (Carrier Sense Multiple Access) set to ON. In the United States, it is illegal to transmit while CSMA is turned off. When CSMA is activated, the radio listens on the selected transmission frequency for any broadcasts. (The selected transmission frequency appears in the *Current Channel* field of the *Radio Link* tab.) If no broadcasts are detected, the radio transmits any data received on its serial interface. If a radio signal is detected on the selected frequency, the radio will not transmit but will wait 3.3 milliseconds before checking again if it is clear to transmit. It continues checking until the frequency is clear.

#### <span id="page-24-0"></span>**22.10 Use Forward Error Correction**

Select this check box to place extra bits in the transmitted data so that other TDL 450 radios receiving the data can check for transmission errors. Although data throughput is adversely affected, using forward error correction can greatly improve range; Trimble strongly recommends that you use this feature.

The check box is unavailable if you use the TRIMTALK protocol, which does not support forward error correction. Select the protocol type from the *Serial Interface* tab.

#### <span id="page-24-1"></span>**22.11 Advanced**

Click **Advanced** to access the following controls:

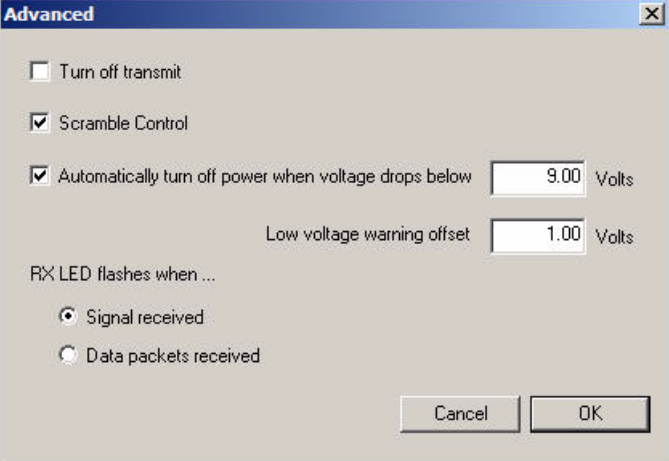

#### **Turn off transmit**

Select this to turn off the radio's transmitter.

#### **Scramble Control**

This is a low-level security technique that scrambles (encodes) your data before transmission and then decodes it after reception. This prevents nearby non-authorized radios from reading your transmitted data. Scramble Control works only with the Transparent (EOT and EOC) and Packet Switched protocols. Only Trimble PDL and TDL 450 radios can read/write the Transparent (EOT and EOC) and Packet Switched protocols; all PDL and TDL 450 radios with Scramble Control selected will automatically decode the received data.

For security purposes, Trimble recommends that you have Scramble Control selected at all times. However, if you have non-Trimble radios in your system, you may need to turn off Scramble Control.

**Note – If you select a protocol type other than Transparent (EOT and EOC) or Packet Switched, Scrambling Control is automatically disabled, although the check box remains selected.** 

#### **Automatic turn off**

This enables the radio to turn off automatically when the power level in the battery falls below a user-specifiable level. The default value is 9.00 V. Enter a non-zero value to prevent the radio battery from being completely drained, as this may damage it.

You can also select a low voltage warning offset. This is the number of volts above the automatic off level at which the radio user interface, if it has one, warns you that the radio battery charge is low. With a radio shut off value of 9 V and a low voltage warning offset of 1 V, the radio warns you when the battery reaches 10 V. The radio turns off when the battery reaches 9 V.

#### **RX LED definition**

If your TDL 450 radio has RX LEDs, you can switch the meanings of the LED to one of the following:

- **•** Signal received (RF energy above squelch level is detected)
- **•** Data packets received

The default is *Signal received*, but you can reset the radio so that a flashing RX LED means *Data packets received*.

## <span id="page-26-0"></span>**2.3 Serial Interface tab**

This tab has the following controls:

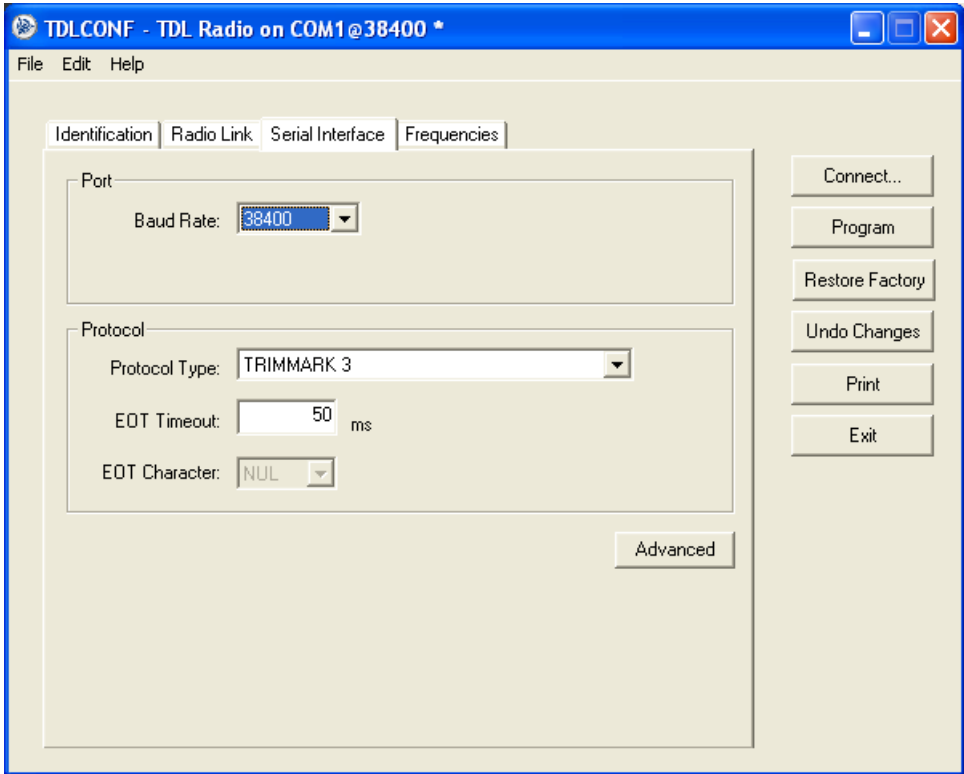

In the tab, you can configure the serial interface between the TDL 450 radio and an external devices such as a computer running the TDLCONF software, a GPS receiver, or monitoring equipment.

The way that you set up the radio to talk to a computer is how it will talk to all external devices, so first determine which parameters are required for serial communications in the field by the GPS receiver or external equipment and then enter these same parameters in the *Serial Interface* tab.

Serial communications require a serial port consisting of a software driver running in conjunction with the operating system, and a physical port—usually a DB9 connector. If the external device does not have a serial port, you can use a serial-to-USB adaptor cable to connect the radio serial cable to the external device.

#### <span id="page-27-0"></span>**23.1 Port group**

**•** Baud Rate

The default baud rate between the computer and the radio is 38400. Select other rates (between 4800 and 115200) from the drop down *Baud Rate* list:

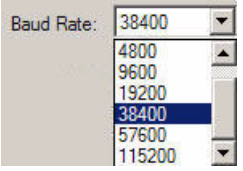

#### <span id="page-27-1"></span>**23.2 Protocol group**

**•** Protocol Type

You must select a protocol—a set of rules that governs the order, syntax, and so on of the data communicated between the external device and the radio. All radios communicating with one another must use the same protocol.

Select the required protocol from the *Protocol Type* drop down list:

- Transparent with EOT Timeout
- Transparent with EOT Character
- Packet Switched
- TRIMTALK 450S
- TRIMTALK II/IIE
- TT450S (HW)
- TRIMMARK 3
- SATEL

#### **Transparent**

In this type of protocol, the data has no address or frame characters. A radio that uses transparent protocols determines the end of transmission (EOT) in one of the following ways:

- A length of time during which there is no transmission (EOT Timeout)
- A special character (EOT Character)

For systems using Trimble radio modems exclusively, the default setting is Transparent with EOT Timeout. When you select this, enter the time in milliseconds (between 10 and 2560) that signifies the end of transmission. The default is 50 milliseconds.

If you select Transparent with EOT Character, select the ASCII character for the radios to use. The default is the NUL ASCII character. Select another character from the *EOT Character* drop down list: NUL, SOU, STX, ETX, EOT, ENQ, ACK, BEL, BS, HT, LF, VT, FF, CR, SO, SI, DLE, DC1, DC2, DC3, DC4, NAK, SYN, ETB, CAN, EM, SUB, ESC, FS, GS, RS, US, SP, QWERTY keyboard characters, and so on.

#### **Packet switched**

This protocol is a command mode. In all other protocols, incoming serial port data is formatted into packets and transmitted automatically. With Packet Switched protocol, external equipment must provide the packet formatting, scrambling, error correction, and housekeeping functions, and send commands to the radio to transmit and receive data. This may be useful in specialized applications where settings, such as channel selection, must be changed on the fly, and the controlling serial port equipment can be programmed to perform these functions.

TDL 450 radios are fully compatible with other Trimble radios, but only when configured to use the same protocol selected for use with the Trimble radios. The following variations of the Trimble wireless protocol are supported by TDL 450 radios: TRIMTALK 450S, TRIMMARK II/IIe, TT450S (HW), and TRIMMARK 3. Use the TDLCONF software to select the same protocol used on the Trimble radios in your network.

**Note –** *If you select 4FSK modulation, protocol types that do not support it do not appear in the Protocol Type field. To select one of these non-4FSK protocols, you must first select GMSK on the Radio Link tab.*

#### **SATEL**

This is a proprietary protocol used by SATEL radios. TDL 450 radios are fully compatible with SATEL radios, but only when set to SATEL protocol. If SATEL is not included in the *Protocol Type* list, check in the *Radio Link* tab to make sure that you selected *4FSK* in the *Modulation Type* field. SATEL protocol supports only 4FSK modulation.

#### <span id="page-29-0"></span>**23.3 Advanced**

Click **Advanced** to access the following functions:

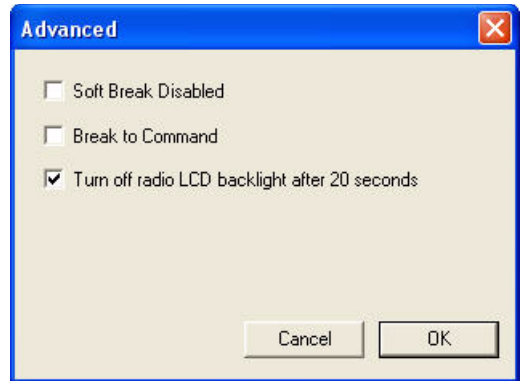

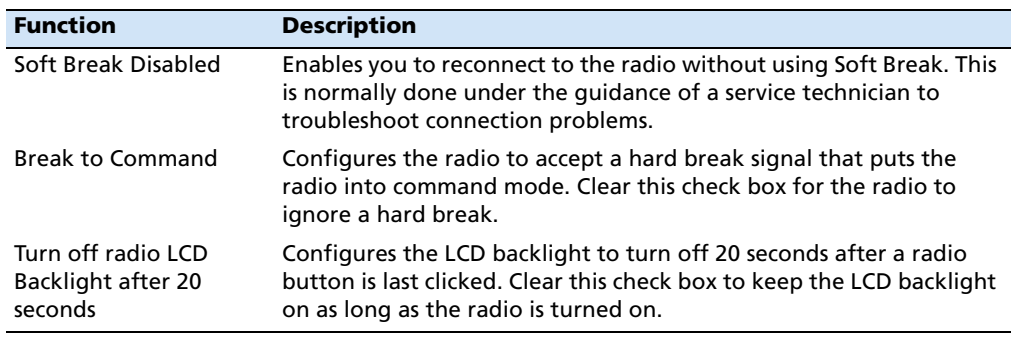

## <span id="page-30-0"></span>**2.4 Frequencies tab**

This tab has the following controls:

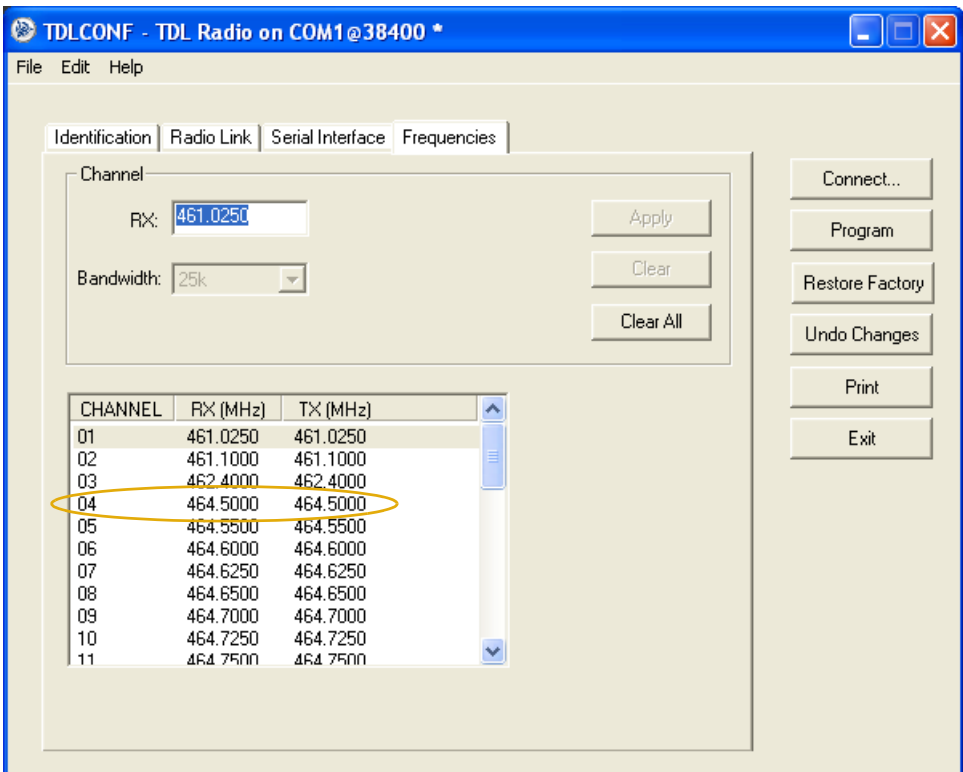

In the tab, you can configure the radio for receive-only channels.

When you first open this tab, the current channel table shows the Channel 01 RX frequency in the *RX* field:

To add a receive-only channel:

Select the first unused channels ( for example, see above).

In the *RX* field, enter a frequency on which to receive data and then click **Apply**.

You can also do the following:

- **•** To clear a receive-only channel, highlight it and then click **Clear**.
- **•** To clear all receive-only channels, click **Clear All**.
- **•** To program the attached radio to receive on this frequency, you must click **Program** (see below). In addition, click *File* / *Save* to save any new radio configurations to the computer.

**Note –** *Only your dealer can create or edit a channel table that allows data transmission.*

 $\left($ 

## <span id="page-31-0"></span>**2.1 Programming the radio**

When the software connects to the radio, it opens a radio parameter file in the computer RAM. If you change any parameters, the changes are made to that RAM **copy** of the file. Before you exit the software, **save** changes or you will lose them.

If the current configuration parameters are changed, an asterisk appears next to the file name in the computer title bar.

To save the changes to a connected radio, click **Program**, or exit the TDLCONF software and then select the Program option.

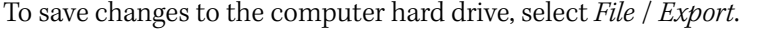

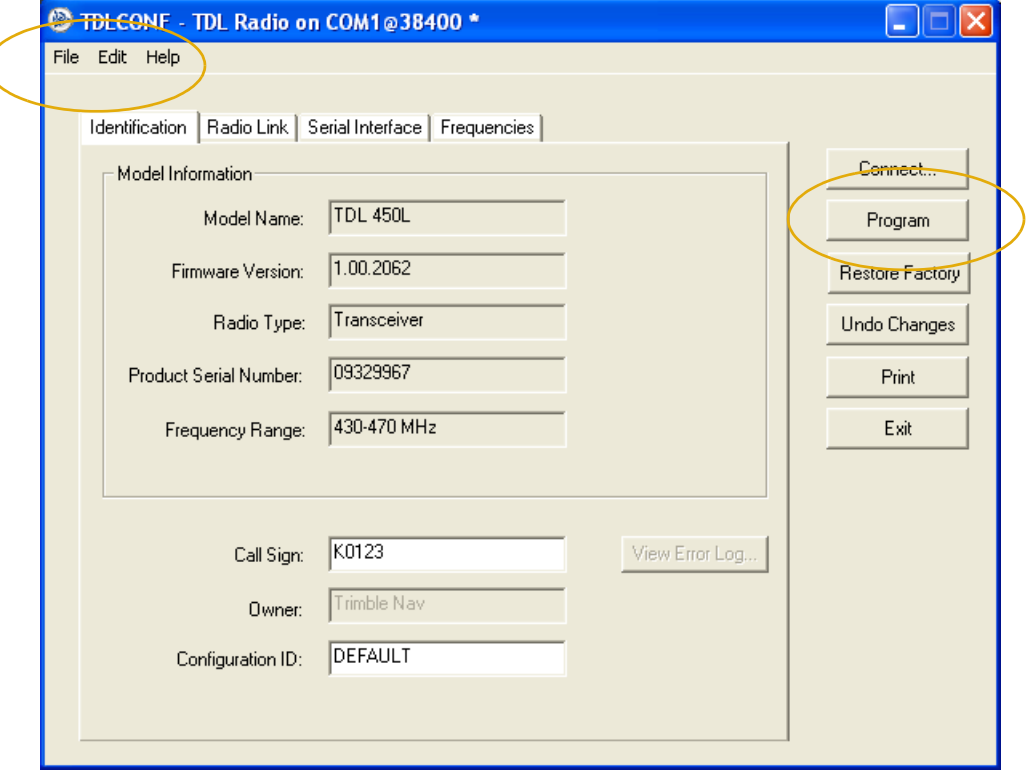

#### <span id="page-31-1"></span>**21.1 Printing radio configuration parameters**

Do one of the following:

**•** To create a file that describes the current configuration of the attached radio, click *File / Save Report*.

**•** To print the configuration without creating a file, click **Print**. In the dialog that appears, select a printer and then click **OK**:

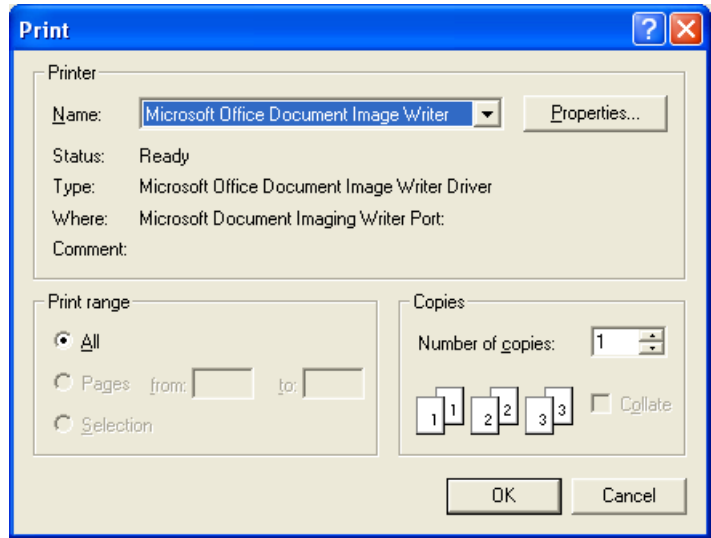

**Note –** *The configuration that appears in the software (which appears as soon as the radio connects) may not be the same as the attached radio's configuration. To import a configuration file from your computer, click File / Import.* 

*You can also use the software to edit parts of the displayed configuration. These changes are not written to the radio until you click* **Program***. If you click* **Print** *before you click*  **Program***, the* **radio** *configuration is printed.*

*An asterisk in the software title bar shows that the displayed configuration has changed:*

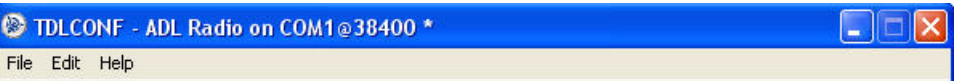